## **Creating the Planet Bar Graph in Microsoft Excel**

- 1. Open Excel.
- 2. In column A, enter the student names.
	- a. Under the last student, enter a row for total.

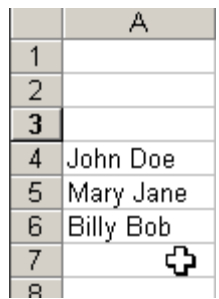

- 3. Add the planet names. -3 V E s. IJ. N P M. M. IJ.  $\overline{4}$ John Doe Φ 5 Mary Jane 6 Billy Bob 7 8
- 4. Add the formulas to make Excel add the number of students that landed on a given planet. a. Click in the first available cell in the column below all of the student names.

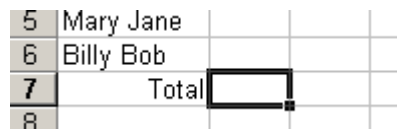

- b. Type in the formula as follows **=sum(b4:b6)**.
- c. Note that the number may be different for your formula depending on the number of students in your group. My student names were in rows 4 through 6. If your students were in rows 4 through 25, then your formula would look like  $= sum(b4:b25)$ .
- d. Continue adding formulas at the end of each column for each of the planets.
- e. Note: A zero will appear in the column until the students have entered some data.
- 5. Add the bar graph on the same screen.
	- a. Highlight the entire chart area.
	- b. Click on the chart wizard on the toolbar.
	- c. Select column and click next.
	- d. Select the series in rows button.
	- e. Select the series tab.
	- f. Under the series box, remove all of the series **except TOTAL**.
	- g. Click next.
	- h. Label the chart--Rocket Distance, x-axis—Planets, and y-axis—number of landings.

Series in:

⊙ <u>R</u>ows  $\circ$  Columns<sup>V</sup>

- i. Click next.
- j. Select As object in button.
- k. Click finish.

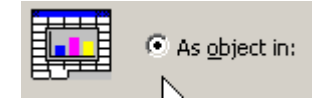

6. You can move the chart around by clicking and dragging it to the desired location.

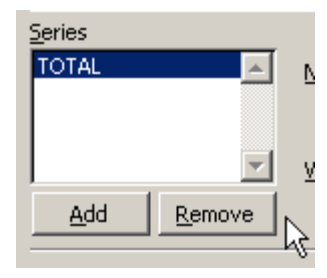